## **Warrugang Electronic Booking System Example Booking**

To log into the system, click on this link:<https://warrugang.cbdweb.net/> and enter your member number and last name –

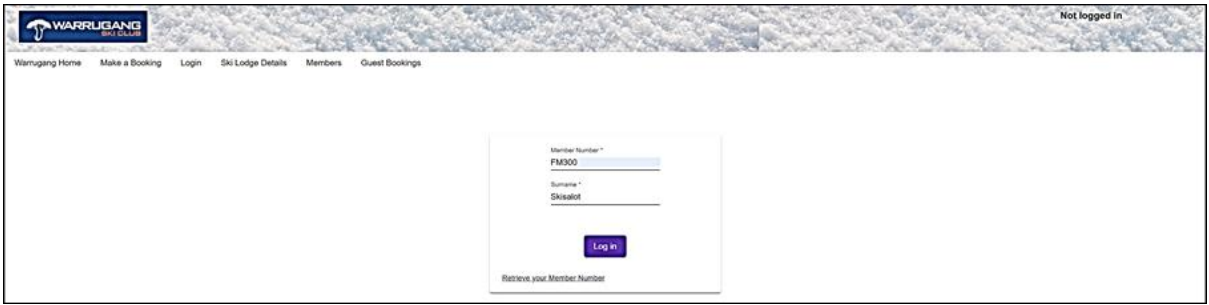

Tip: If you have forgotten your member number, click on that link as above and you will receive an email with the information.

Once logged in, you will arrive at the booking page –

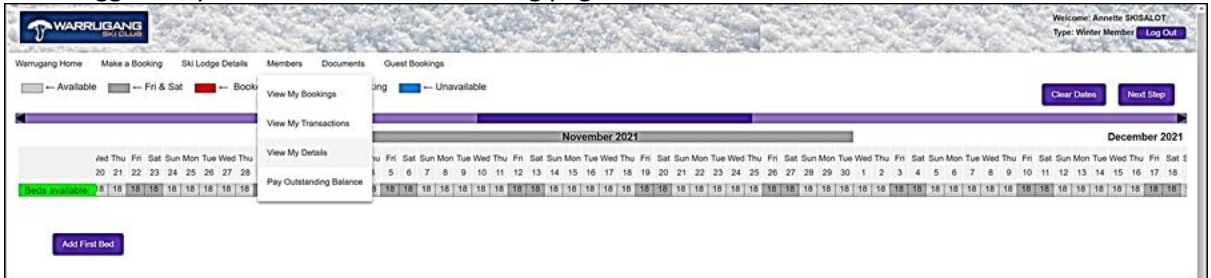

Tip: I suggest that you click on the Member tab, then View My Details to check that we have your up-to-date address and contact details and that you are financially up-to-date as you can't book if you're not.

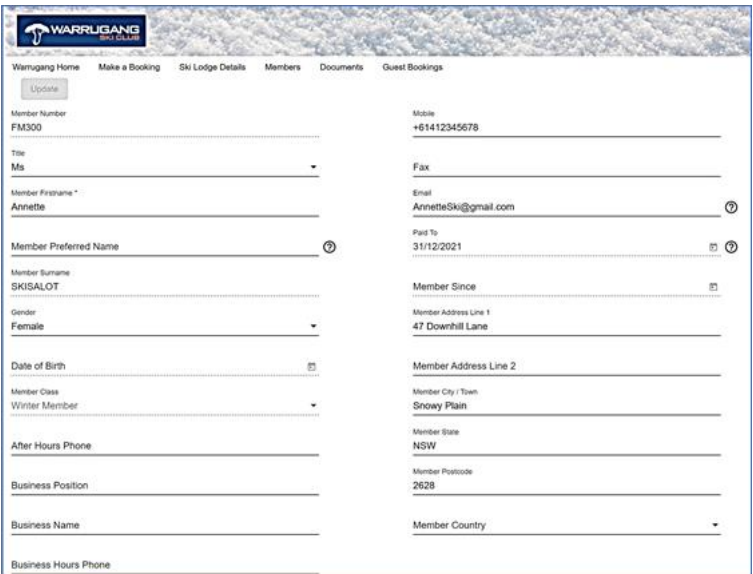

Click on the Make a Booking tab to get that underway –

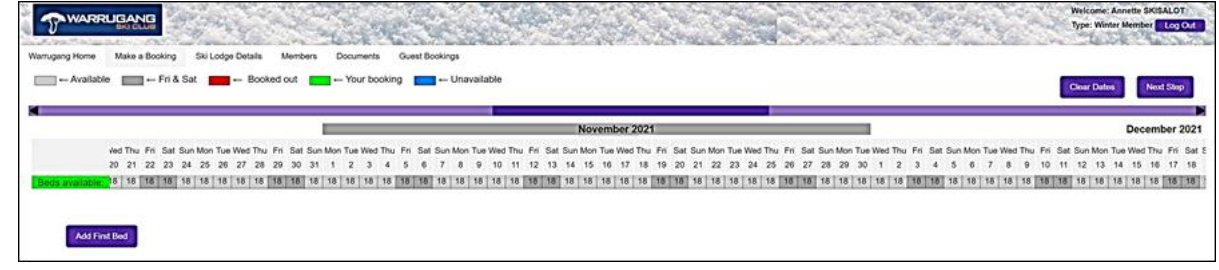

Click on the date of the first day that you want to be at Warrugang—

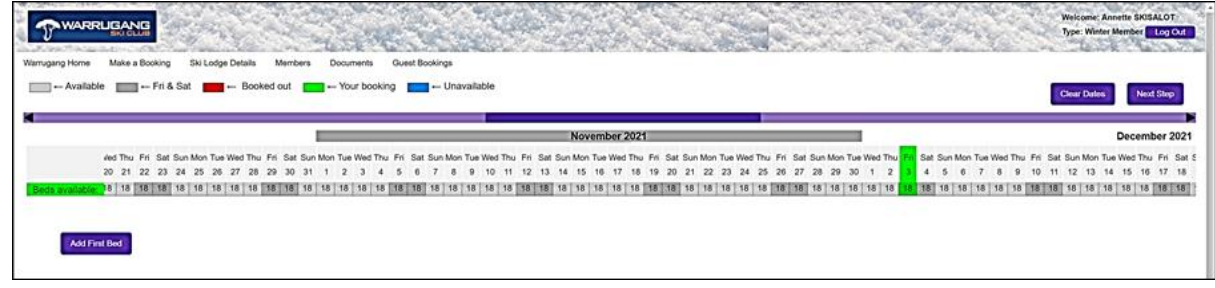

Then click on the last night that you want to stay (checkout is 10 AM the next day)  $-$ 

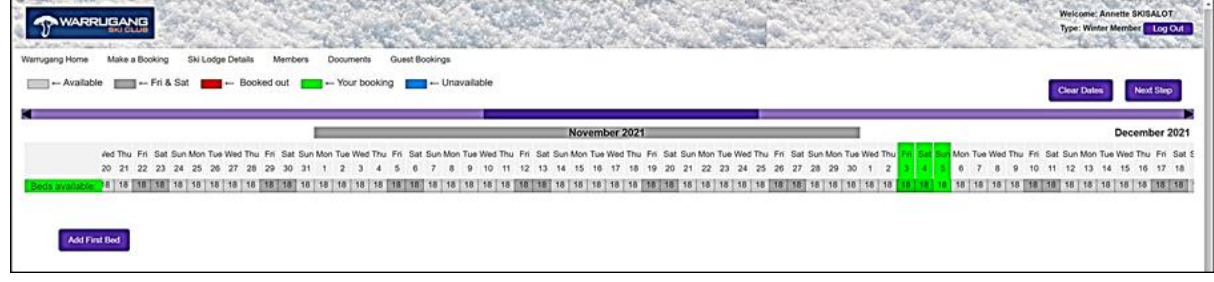

The intervening days should be automatically highlighted. If you incorrectly select a day, just click it again.

Click on Add First Bed and start typing the last name. You will be presented with the alternatives for that name that are in the system; mouse down to select the correct one—

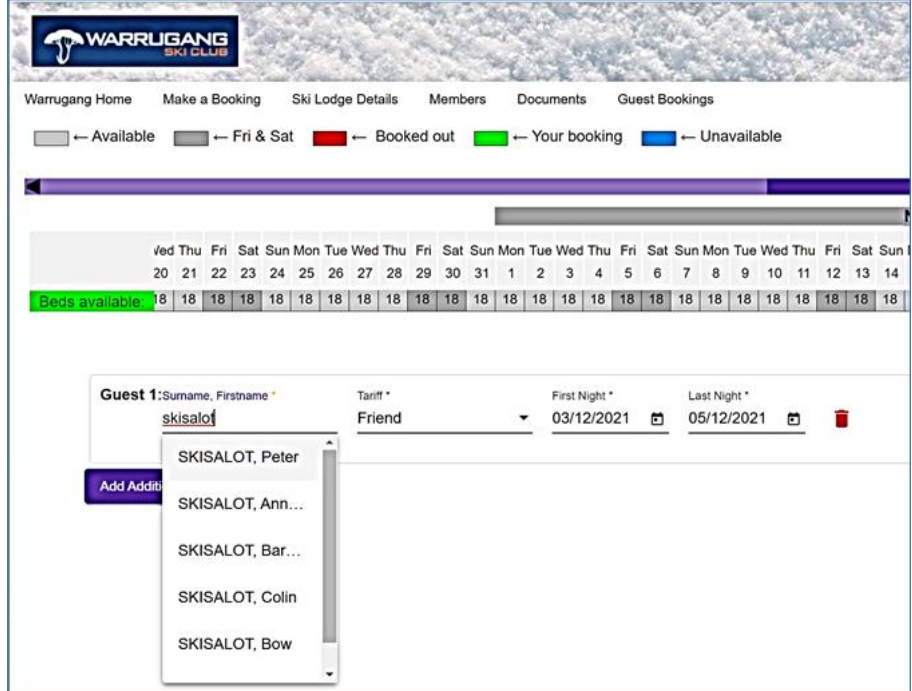

If the correct name doesn't appear, type the name using "Last name, First name". The system will not show the name of a member or associate who is unfinancial and, like all unrecognised names, will assign them the status of friend. You can select adult friend, child, infant or baby as appropriate—

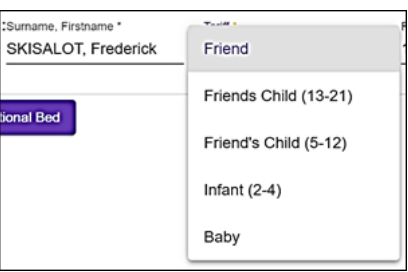

Once selected, the system assigns the correct tariff (for children it uses their date of birth)—

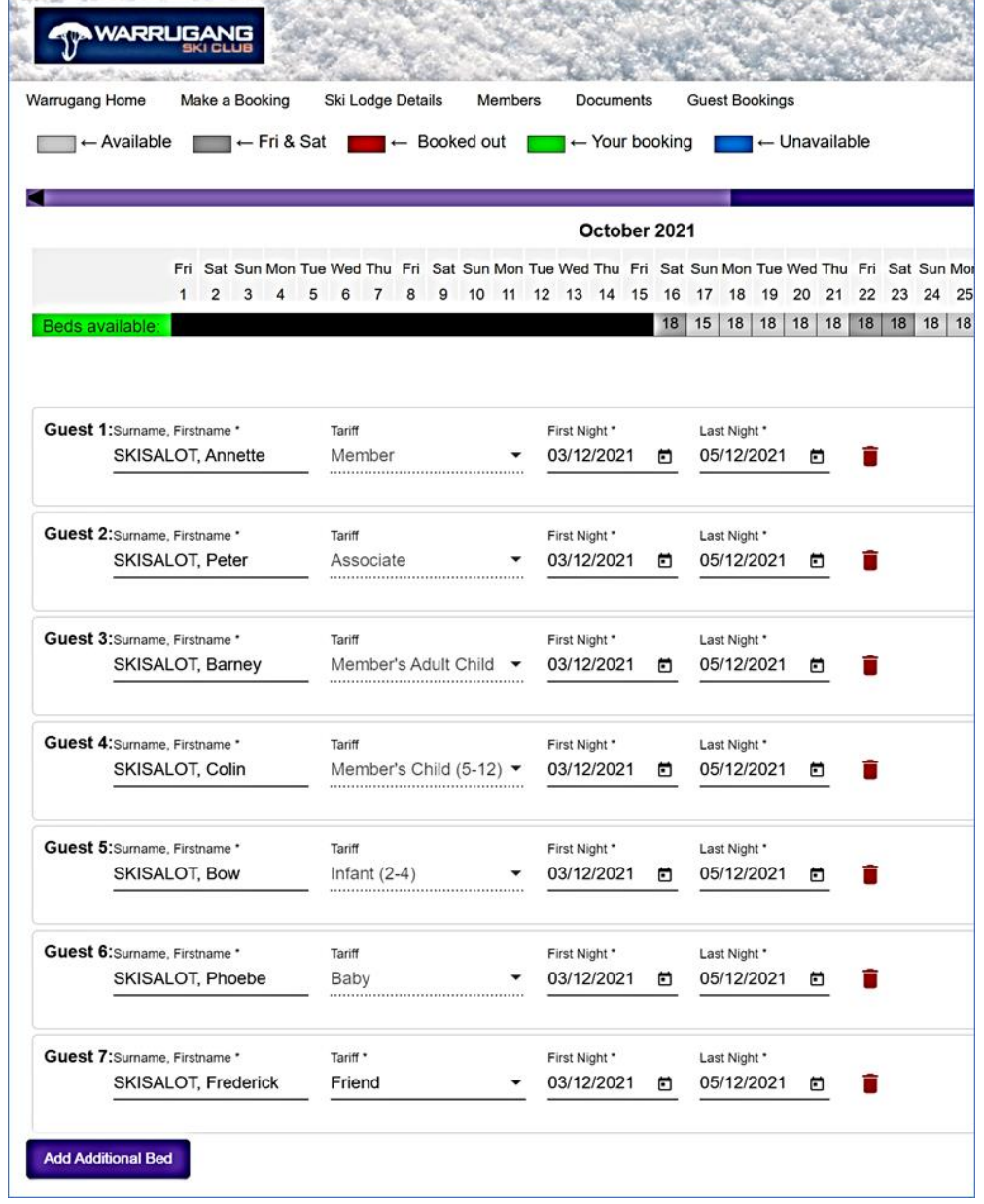

## Click on Next Steps and you are presented with a summary of your booking—

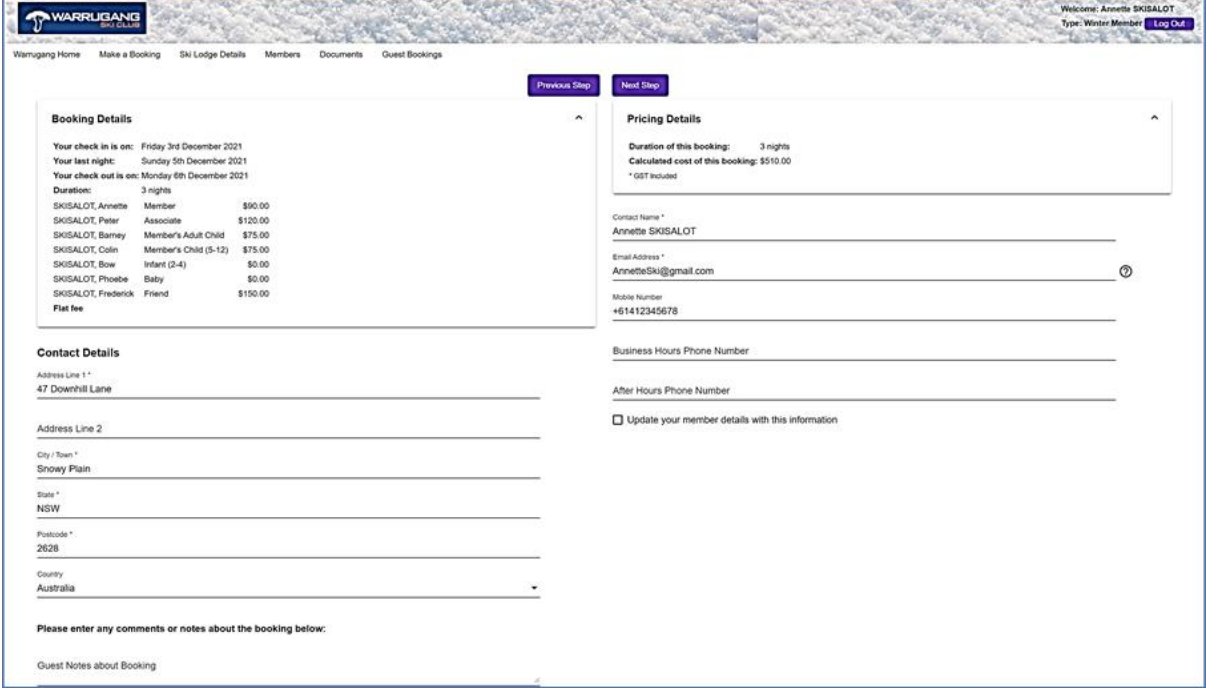

Once you've checked it (you can make changes by clicking on Previous Step) click on Next Step and you will arrive at the payment page –

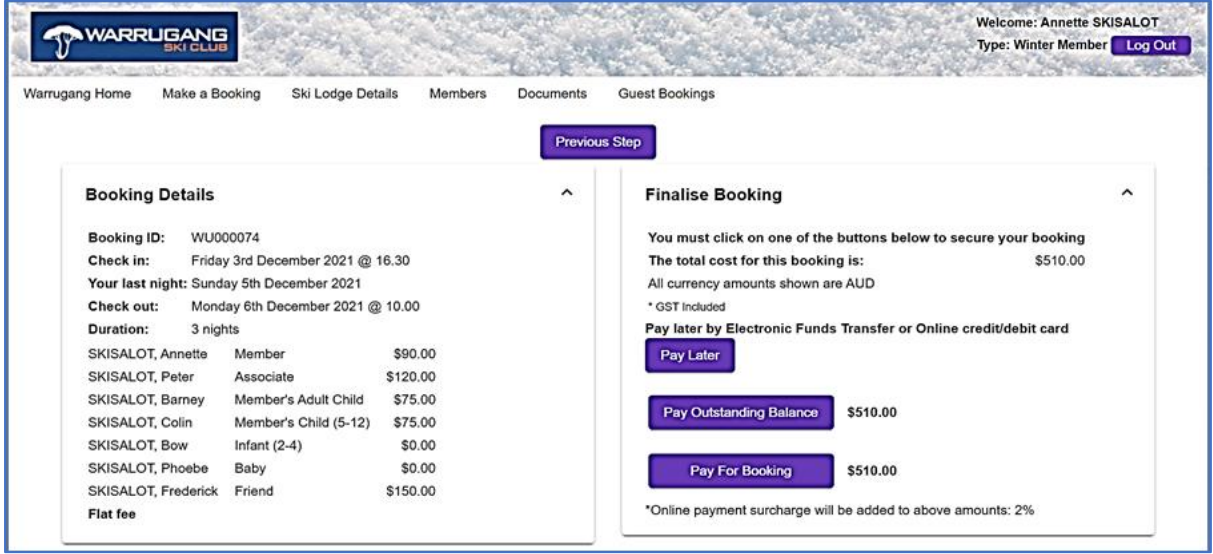

During the Members Priority periods for winter and summer, while we sort out bookings, please click on the Pay Later button.

We will send an invoice once we are able to confirm the booking.